# **Mobile My Oracle Support**

Help

Release 15.3

#### **E35424-18**

July 2015

This document provides help for Mobile My Oracle Support. It contains the following sections:

- **[Overview](#page-0-0)**
- **[Notifications](#page-1-0)**
- **[Change Requests](#page-3-0)**
- **[Knowledge](#page-5-0)**
- **[Service Requests](#page-8-0)**
- [More](#page-12-0)

**Note:** You will only see Notifications and Change Requests if your account has the privileges to view these areas and if there are items to display in each area.

**See Also:** For more information about how to use Mobile My Oracle Support, see Knowledge Document 1683083.2, "My Oracle Support How-to Series: How to use Mobile My Oracle Support ":

https://support.oracle.com/rs?type=doc&id=1683083.2

For information about My Oracle Support, see the My Oracle Support help at the following URL:

```
http://www.oracle.com/pls/topic/lookup?ctx=mos_
en&id=MOSHP
```
## <span id="page-0-0"></span>**Overview**

The Mobile My Oracle Support interface is primarily focused on key tasks which customers need to do when on the go. It is a web site optimized for mobile browsers. Mobile My Oracle Support provides a subset of functions available from the My Oracle Support portal. The Mobile My Oracle Support portal is available from the following URL:

http://support.oracle.mobi

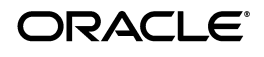

### **Registration**

To use Mobile My Oracle Support, you must register in the main My Oracle Support portal:

http://support.oracle.com

For information on registering, see the My Oracle Support help "Registration, Sign In, and Accessibility Options" section:

http://www.oracle.com/pls/topic/lookup?ctx=mos\_en&id=MOSHP101

### **Support Identifiers**

Before you can use My Oracle Support, you must have at least one Support Identifier (Support ID) in your user profile. A Support ID is a unique reference number that identifies your organization. Use the My Oracle Support portal to add a Support ID to your profile. For more information, see the "How do I add a Support ID to a Profile?" section of the My Oracle Support help:

http://www.oracle.com/pls/topic/lookup?ctx=mos\_en&id=MOSHP828

### **Regions**

The following regions are available from the Mobile My Oracle Support home page:

- Notifications (visible to Customer User Administrators (CUAs) only)
- Change Requests (visible to customers who have Managed Cloud Services Request for Changes (RFCs))
- RFC Searches
- Knowledge
- Service Requests
- Saved SR Searches
- More (to access Mobile My Oracle Support specific settings and some common links)

## <span id="page-1-0"></span>**Notifications**

The Notifications region appears on the home page. It lists pending user requests that require your approval.

**Note:** The Notifications region is only visible to CUAs, and only visible if there are pending user requests.

### **What is a pending user request?**

When a user in your organization requires access to My Oracle Support or requires an additional Support ID, they must have the approval of the CUA in that organization. Oracle does not approve these requests. CUAs use the Pending User Requests region to approve or deny user access requests.

### **How do I approve a pending user request?**

CUAs use the Pending User Requests region to approve or deny the following privileges for individual users for each Support ID:

- SR Access (None | Read Only | Create and Update)
- Download Patches (View Only | Download)
- Support ID Admin (No | Yes)
- Request for Change (No Access | View | Create)

To approve a pending user request:

- **1.** Select **Pending User Requests** in the Notifications region. The Pending User Requests page appears, listing all pending user requests assigned to you.
- **2.** Select **Approve Request** on the row of the user that you want to approve.

The row expands to display the privileges that the user has requested.

**3.** If desired, change the privileges for this user by selecting from the lists, then select **Approve**.

**Note:** You should only approve users whose actions are sanctioned by your organization. On rare occasions, you might find that you recognize the user's account but the user made an error when entering a Support ID for their organization. In this situation, you should deny the request.

Some customers require Oracle accounts to be created from a valid business address and not from a personal e-mail account. If this is the policy of your company, you should deny requests for accounts that use a personal e-mail address.

If you do not know the person making the request, you should not approve the request. If they are a valid user but used an incorrect e-mail account (for example a personal e-mail account) they must change their e-mail address or reregister using their business e-mail address.

#### **How do I deny a pending user request?**

To deny requests:

- **1.** Select **Pending User Requests** in the Notifications region. The Pending User Requests page appears, listing all pending user requests assigned to you.
- **2.** Select the request, select **Deny**, then select **Deny** in the window that appears.

**Note:** The ability to change the Support Id and manage notifications while approving or denying a request will be implemented in a future release.

**See Also:** For more information on Support Ids and privileges, refer to My Oracle Support help:

http://www.oracle.com/pls/topic/lookup?ctx=mos\_ en&id=MOSHP

# <span id="page-3-0"></span>**Change Requests**

**Note:** The Change Requests region is only visible if there are any change requests for the Support IDs in your profile, and if you have privileges to view change requests.

The Change Requests region enables Oracle Managed Cloud Services customers to track Managed Cloud Services requests for changes (RFCs). It is visible to customers with at least one Managed Cloud Services Support ID with View or Create & Update change request privileges.

You can request approval for, cancel, or add a note to an RFC if you have the Create and Update privilege for the Support ID associated with the RFC. If you are an Oracle Managed Cloud Services user and an authorized approver for the instance where the change should happen, you can now schedule and approve a change request.

RFCs have several statuses, including:

- New
- Ready to Schedule
- **Completed**
- Cancelled
- **Rejected**
- **Aborted**
- Abandoned by Customer

The Change Requests region contains the following sections:

Ready to Schedule

To view a list of RFCs that have the status Ready to Schedule, select **Ready to Schedule** in the Change Requests region.

All Open

To view a list of open RFCs (RFCs with the status New or Ready to Schedule), select **All Open** in the Change Requests region.

■ Closed

To view a list of closed RFCs, select **Closed** in the Change Requests region. A closed request can have the status of Completed, Abandoned by Customer, Aborted, or Rejected.

### **Scheduling a Change Request**

If you are an Oracle Managed Cloud Services user and an authorized approver for the instance where the change should happen, you can now schedule and approve a change request. You can indicate the preferred date and time and check the resource availability.

If you schedule a change on Production instance without testing, you must acknowledge the risk and accept responsibility for scheduling the change.

You can cancel the scheduled change request at any time before the change begins.

## **Searching for an RFC**

To search for an RFC, do one of the following:

- Click RFC at the top of the screen, enter the RFC summary or ID, then click the search icon (magnifying glass).
- To search for RFCs using the following options, click **Advanced**, select or enter your criteria, then click the search icon (magnifying glass).
	- Contact Select **Me**, **All**, or **Other**. If you select **Other**, click **Select**. On the Select Contact page, search for the user that you want to include in your search, select the contact from list, then choose **Select**.
	- RFC Type This is case sensitive. You must enter the complete RFC type.
	- **Target**
	- Scheduled Start
	- **Severity**
	- Support Identifier Select or deselect Support IDs.
	- RFC Status
	- Sort By

### **Saving RFC Searches**

Use the available filters to refine search criteria and save the search for easy access to customized results. You can save up to 20 searches. To save a search do one of the following:

- Perform an advanced search, then click **Save** in the top right of the screen.
- In the RFC Searches region, select **Create New RFC Search**, enter search criteria, click **Save**, then enter a title for the search under S**ave RFC Search As**.

### **Requesting Approval**

To request approval for an RFC:

**1.** In the Change Requests region, select **Ready to Schedule** or **All Open**.

The list of RFCs appears. You can only approve RFCs that have the status Ready to Schedule.

**2.** Select **Ready to Schedule** in the row of the RFC that you want to approve.

The RFC Details page appears.

**Note:** The RFC Details page is visible if you have Create and Update or View privileges for the Support ID associated with the RFC.

- **3.** Select **Request Approval**.
- **4.** Enter a justification for the approval in the **Note** box, then select **Request Approval**.

**Note:** Select **Cancel** to cancel any changes and return to the RFC Details page.

## **Cancelling an RFC**

To cancel an RFC:

- **1.** In the Change Requests region, select either **Ready to Schedule** or **All Open**.
- **2.** Select the status in the row of the RFC that you want to cancel.

The RFC Details page appears.

**Note:** The RFC Details page is visible if you have Create and Update or View privileges for the Support ID associated with the RFC.

- **3.** Select **Cancel RFC**.
- **4.** Select a reason for cancelling from the list.
- **5.** Enter a justification for cancelling the RFC in the **Note** box, then select **Cancel**.

**Note:** Select **Exit** to cancel any changes and return to the RFC Details page.

### **Adding a Note to an RFC**

You can add a note to an RFC that has the status New, Ready to Schedule, or Cancelled. To add a note to an RFC:

- **1.** In the Change Requests region, select either **Ready to Schedule** or **All Open**.
- **2.** Select the status (**Ready to Schedule, New**, or **Cancelled**) in the row of the RFC to which you want to add a note.

The RFC Details page appears.

**Note:** The RFC Details page is visible if you have Create and Update or View privileges for the Support ID associated with the RFC.

- **3.** Select **Add Note** at the top right of the page.
- **4.** Enter text the **Note** box, then select **Add Note**.

**Note:** Select **Cancel** to cancel any changes and return to the RFC Details page.

# <span id="page-5-0"></span>**Knowledge**

Oracle provides an extensive Knowledge Base to My Oracle Support users.

### **Searching the Knowledge Base**

To search the Knowledge Base:

**Note:** For information about searching for service requests (SRs), see the ["Service Requests"](#page-8-0) section.

- **1.** Click **Knowledge** at the top of the screen.
- **2.** Enter search criteria in the **Search Knowledge** box.
- **3.** If desired, select **Advanced** to refine your search with the following options:
	- Source Select All Sources, Knowledge Base, Bug Database, Sun System Handbook (SSH), or Knowledge Base Archive.
	- Product or Product Line Filter either by product or product line.
	- Task Select a task from the list. This options applies only to searches in the Knowledge Base and Knowledge Base Archive.

**Note:** Your selection in the Source option determines other available options.

If you select Knowledge Base or Knowledge Base Archive, you may choose:

- Either one product or one product line. These options are mutually exclusive.
- One task.

If you select Bug Database or All Sources, you may choose either one product or one product line (mutually exclusive).

**4.** Select the search icon (magnifying glass).

The Search Results page lists the first ten documents that match your search criteria, in order of relevance.

**5.** If you do not see what you are looking for, select **Show more...** at the bottom of the results list.

**Note:** If a document has the label Support Recommended above the ID number and the entry is shaded in blue, your search term matches the document ID, the document is recommended by Oracle Support based on your search terms, or it contains an Oracle error code (for example ORA-12345).

- **6.** To view a document or bug, select the title link. Note that My Oracle Support now supports MP4 files.
- **7.** To view the next or previous document or bug, select the arrows on the left or right of the top of the page.

#### **Search Tips**

This section lists tips for searching the Knowledge Base.

- Use the Product filter to dramatically improve your results.
- All searches are case insensitive. ORACLE and OracLE are treated the same.
- By default, all terms are joined by AND. Therefore, a search of *ora* 600 looks for documents containing both *ora* and *600*.
- Choose search terms (words and numbers) carefully. Too few terms will return results that are not selective enough. Too many terms will be too restrictive and will return results that may exclude documents that would have met your needs.
- Use search functions and operators listed in the following table to refine your searches:

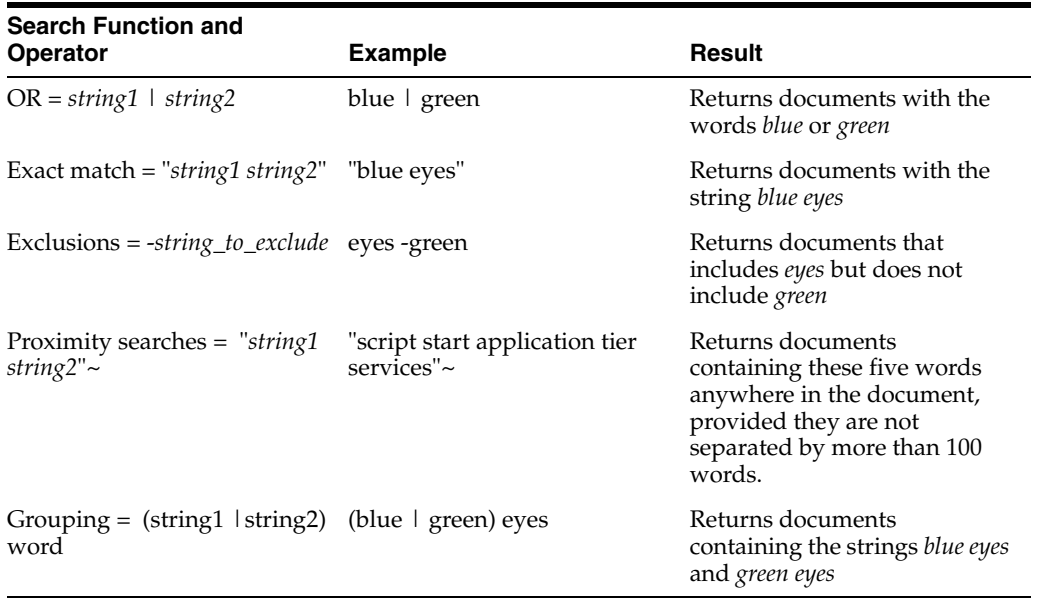

**Note:** Your selection in the Source option determines other available options.

If you select Knowledge Base or Knowledge Base Archive, you may choose:

- Either one product or one product line. These options are mutually exclusive.
- One task.

If you select Bug Database or All Sources, you may choose either one product or one product line (mutually exclusive).

### **Sharing**

To share a document or bug through e-mail, select **Share** on the document or bug page.

### **Favorites**

A favorite provides quick access to information of your choice.

To make a document or bug a favorite, select **Mark Favorite** on the document or bug page. If a document or bug is already a favorite, select **Remove Favorite** to remove it from the Favorites list.

To view a favorite document or bug:

**1.** Select Favorites in the Knowledge region.

A list of documents and bugs that you have selected as favorites appears.

- **2.** Select **Articles** or **Bugs**.
- **3.** Select a document or bug title.

Favorites are shared between the My Oracle Support portal and Mobile My Oracle Support.

## **Recently Viewed**

To view a list of the 50 most recently viewed documents and bugs, select Recently Viewed in the Knowledge region. To view a document or bug, select a title link.

### **Recent Searches**

To view a list of your 50 most recent searches, select **Recent Searches** in the Knowledge region. Select a search link to repeat the search.

## **Resources**

To view a wide range of Oracle resources, select Resources in the Knowledge region. The Resources page contains the following categories:

- **Get Proactive Portfolio**
- Lifecycle Advisors
- Critical Patch Updates & Security
- Japanese Knowledge Bases
- Online Documentation
- Sun System Handbook
- Tools and Training
- Big Data Appliance

Click the arrow next to a category to expand the category list.

# <span id="page-8-0"></span>**Service Requests**

From Mobile My Oracle Support, you can:

- Search SRs
- View SRs and Updates
- Mark SRs as Favorites
- Update SRs
- Request to Close SRs
- Share SRs

### **Oracle Platinum Services**

Systems and targets can be certified to receive Oracle Platinum Services, which provides active system monitoring, enhanced Severity 1 SR response times, and quarterly patching services.

The Restore status displays the current status of your Platinum system restoration.

For more information about Oracle Platinum Services, click the following link:

http://www.oracle.com/us/support/premier/engineered-systems-solutions/p latinum-services/overview/index.html

### **Searching SRs**

To search SRs:

- **1.** Click **SRs** at the top of the screen.
- **2.** Enter search criteria in the **Search SR summary or ID** box.
- **3.** If desired, click **Advanced** to refine your search with the following options:
	- Contact Select **Me**, **All**, or **Other**. If you select **Other**, click Select. On the Select Contact page, search for the user that you want to include in your search, select the contact from list, then choose **Select**.
	- Product Select one or more products.
	- Severity Select All or select a severity.
	- Support Identifier Select or deselect Support IDs or service group.
	- Level Select **Platinum** or **Not Platinum** SRs.
	- Closed Service Requests Select **Include Closed Service Requests** to search open and closed SRs.
- **4.** Select the search icon (magnifying glass).

The Search Results page lists the first 200 documents that match your search criteria, in order of relevance.

**5.** If you do not see what you are looking for, select **Show more...** at the bottom of the results list.

**Note:** Priority 1 and 2 SRs are highlighted in the search results list with the priority number in a colored triangle.

**6.** To view an SR, select the title link.

### **Saving Searches**

You can save up to 20 searches.

To save a search:

- **1.** In the Saved SR Searches region, select **Create New SR Search.**
- **2.** Enter a title for the search and specify search criteria, then select **Done**.

The search results appear, with the title of the search at the top of the page.

To use a saved search, in the Saved SR Searches region select a saved search. The search results appear, with the title of the search at the top of the page.

To delete a saved search:

**1.** In the Saved SR Searches region, select a saved search.

The search results appear, with the title of the search at the top of the page.

**2.** Select **Edit**.

The Edit Search page appears.

- **3.** Select **Delete Search** at the bottom of the page.
- **4.** When prompted, select **Delete**.

#### **Viewing SRs**

The Service Requests region provides five filters for SRs:

- Requires My Action
- All Open
- **Favorites**
- Closed
- "Contact Us" SRs

To view an SR:

**1.** Select a filter.

The filtered SR list appears.

**2.** Select an SR title.

The SR Details page appears, with the Update tab selected. The Update tab shows a history of updates to the SR.

**3.** Select **Summary** to view the SR.

**Note:** If a document is referenced in the discussion of the SR, the document title should be linked. Select the link to view the document.

A field service task indicates that hardware assistance is required from a Field Service Engineer or that parts have been ordered and delivered to the customer without the need for a Field Service Engineer.

To view a field service task:

**1.** Select the link under the label Field Service Tasks.

The link gives the number of field service tasks associated with the SR.

**2.** Select a field service task from the menu, then click the search icon.

The details of the field service task appear.

To download an attachment:

**1.** If the SR has at least one attachment, select the arrow in the Attachments section of the SR summary.

A list of attachments appears.

**2.** Select an attachment.

The attachment is downloaded to your hard drive.

**3.** To view the attachment, select the attachment name at the bottom of the page.

### **Adding or Changing an Alternate Contact**

To add or change an alternate contact:

**1.** In the Account section of the SR summary, select None or the current alternate contact name.

The Select Contact window appears.

- **2.** Enter search criteria in the Search Users section, then select **Search**.
- **3.** Select a contact from the list that appears, then choose **Select** at the top of the page.

### **Sharing SRs**

To share an SR through e-mail, select **Share** on the SR Details page.

### **Marking Favorites**

A favorite provides quick access to information of your choice.

To make an SR a favorite, select **Mark Favorite** on the SR Details page. If an SR is already a favorite, select **Remove Favorite** to remove it from the Favorites list.

Favorites are shared between the My Oracle Support portal and the Mobile My Oracle Support.

### **Updating SRs**

To update an SR:

**Note:** You must have the Update privilege for the associated Support ID to update an SR.

- **1.** On the SR Details page, select **Update**.
- **2.** Add your update to the box that appears, then select **Update**.

### **Closing an SR**

You cannot directly close an SR. However, to request that an SR be closed:

**Note:** You must have the Update privilege for the associated Support ID to close an SR.

- **1.** On the SR Details page, select **Request Close**.
- **2.** Select a reason for closing the SR from the list.
- **3.** Enter information in the **Update Detail** box (optional).
- **4.** Select **Update**.

### **Reopening an SR**

To request that a closed SR be reopened:

**Note:** You must have the Create and Update privileges for the associated Support ID to reopen a closed SR.

- **1.** On the SR Details page of a closed SR, select **Re-open SR**.
- **2.** Enter the reason for reopening the SR.
- **3.** Select **Update**.

When you select **Re-Open SR**, a request is sent to the assigned engineer who makes the final decision on whether or not to reopen the SR. The reopen request is subject to review by the owning engineer. Selecting **Re-Open SR** does not guarantee that the SR will be reopened. As an alternative, consider opening a new SR and referencing the closed SR in the problem details.

### <span id="page-12-0"></span>**More**

The More region contains the following sections:

- FAQs
- Get Proactive
- Give Feedback
- **FAO**
- Help
- My Oracle Support Blog
- **Settings**
- **Twitter**

### **Settings**

Select Settings in the More region to change your time zone and turn display count on or off.

#### **Set Time Zone**

By default, **Auto Detect Time Zone** is set to **On**. To manually specify your time zone:

**1.** Select **Off** under A**uto Detect Time Zone**.

The **Select Time Zone** menu appear.

**2.** Select a time zone from the menu, then select **Save**.

#### **Display Counts**

Select **On** or **Off** from the Display Counts menu to turn Display Counts on or off.

If Display Counts is set to **On**, the number of items in each category shown on the home page is displayed, for example "Open SRs (5)". Closed SRs are not counted when this option is turned on. Turning display counts on might slow the loading time of the home page.

#### **Give Feedback**

Your feedback is greatly appreciated and will help improve the Mobile My Oracle Support application. Select Give Feedback in the More region to send an e-mail to send any suggestions to the development team.

### **My Oracle Support Blog and Twitter**

Check the My Oracle Support Blog and follow the My Oracle Support team in Twitter for the latest news and information on Mobile My Oracle Support.

#### **Get Proactive**

Get Proactive provides services to help customers avoid issues before they affect their business.

## **Documentation Accessibility**

For information about Oracle's commitment to accessibility, visit the Oracle Accessibility Program website at http://www.oracle.com/pls/topic/lookup?ctx=acc&id=docacc.

#### **Access to Oracle Support**

Oracle customers that have purchased support have access to electronic support through My Oracle Support. For information, visit

http://www.oracle.com/pls/topic/lookup?ctx=acc&id=info or visit http://www.oracle.com/pls/topic/lookup?ctx=acc&id=trs if you are hearing impaired.

Copyright © 2009, 2015 Oracle and/or its affiliates. All rights reserved.

Mobile My Oracle Support Help, Release 15.3 E35424-18

This software and related documentation are provided under a license agreement containing restrictions on use and disclosure and are protected by intellectual property laws. Except as expressly permitted in your license agreement or allowed by law, you may not use, copy, reproduce, translate, broadcast, modify, license, transmit, distribute, exhibit, perform, publish, or display any part, in any form, or by any means. Reverse engineering, disassembly, or decompilation of this software, unless required by law for interoperability, is prohibited.

The information contained herein is subject to change without notice and is not warranted to be error-free. If you find any errors, please report them to us in writing.

If this is software or related documentation that is delivered to the U.S. Government or anyone licensing it on behalf of the U.S. Government, then the following notice is applicable:

U.S. GOVERNMENT END USERS: Oracle programs, including any operating system, integrated software, any programs installed on the hardware, and/or documentation, delivered to U.S. Government end users are "commercial computer software" pursuant to the applicable Federal Acquisition Regulation and agency-specific supplemental regulations. As such, use, duplication, disclosure, modification, and adaptation of the programs,<br>including any operating system, integrated software, any programs installed on t terms and license restrictions applicable to the programs. No other rights are granted to the U.S. Government.

This software or hardware is developed for general use in a variety of information management applications. It is not developed or intended for use in any inherently dangerous applications, including applications that may create a risk of personal injury. If you use this software or hardware in dangerous applications, then you shall be responsible to take all appropriate fail-safe, backup, redundancy, and other measures to ensure its safe use. Oracle Corporation and its affiliates disclaim any liability for any damages caused by use of this software or hardware in dangerous applications.

Oracle and Java are registered trademarks of Oracle and/or its affiliates. Other names may be trademarks of their respective owners.

Intel and Intel Xeon are trademarks or registered trademarks of Intel Corporation. All SPARC trademarks are used under license and are trademarks or registered trademarks of SPARC International, Inc. AMD, Opteron, the AMD logo, and the AMD Opteron logo are trademarks or registered

trademarks of Advanced Micro Devices. UNIX is a registered trademark of The Open Group.

This software or hardware and documentation may provide access to or information about content, products, and services from third parties. Oracle<br>Corporation and its affiliates are not responsible for and expressly disclai